# **Basic use of**

# **EndNote Desktop**

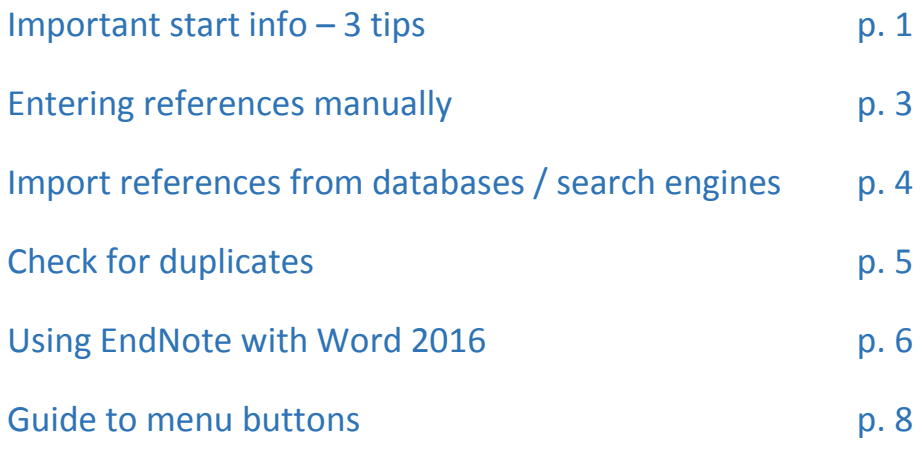

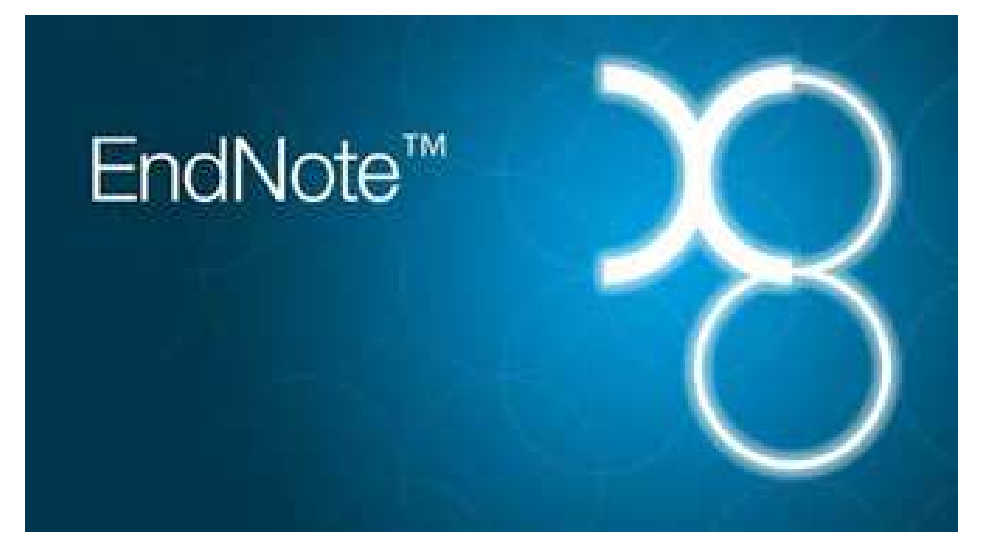

Hand-out created for courses at the Psychology, Health and Education Library, University of Bergen. Screenshots from EndNoteX8 with Word2010. Some text and illustrations were taken from: http://www.uib.no/en/ub/79568/endnote-and-other-referencing-tools

January 2018

 For information about downloading the program, and **a more extensive guide on using EndNote**, go to http://www.uib.no/en/ub/79568/endnote-and-other-referencing-tools

Here you will find parallel guides for Windows and Mac (in Norwegian).

## **3 important tips when using the program:**

#### **1. How you open the program / EndNote-library:**

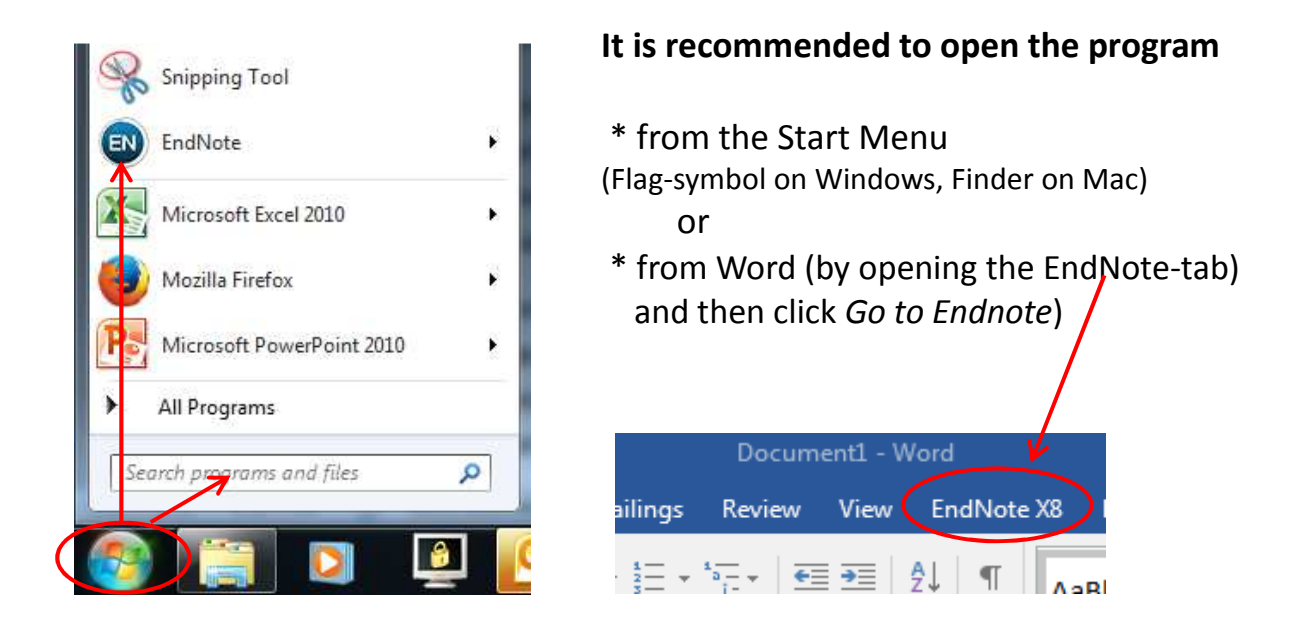

You should *not* open the library-file directly by double-clicking the library-icon. The library-file will open when you open the program.

#### **2. An EndNote-library consists of two elements**

When you create an EndNote-library an .enl –file and a Data-folder with identical names appear on your computer.

Fortheclass.enl Fortheclass.Data For the EN-library to function, both the elements need to be saved in the same folder/place on the computer, and they must have identical names. If you move the .enl-file, you must also move the Data-folder. If you change the name of the .enl-file, you must make the same change in the name of the Data-folder.

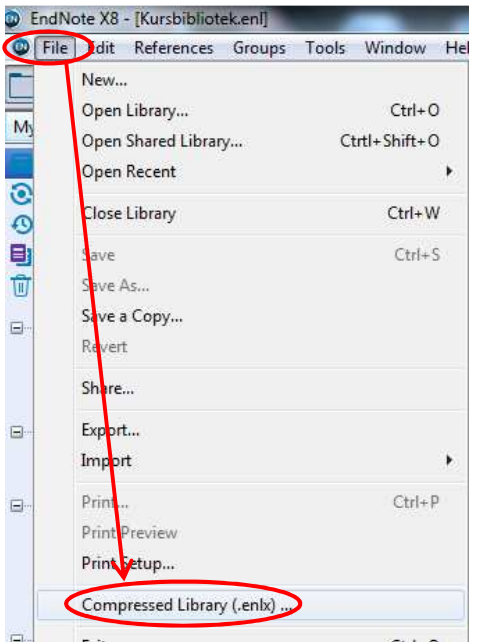

When you do a **back-up of the library** or you wish to send it as an attachment in an e-mail, you can save the library as a single **.enlx-file.** (*File – Compressed Library*, see image to the left)

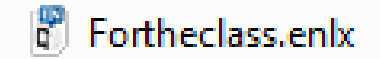

Make sure to be in the group **All references** when you do this.

## **3. Try to limit yourself to** *one* **EndNote-library!**

You can create groups and group sets in your EndNote-library, if you wish to organize your references by projects.

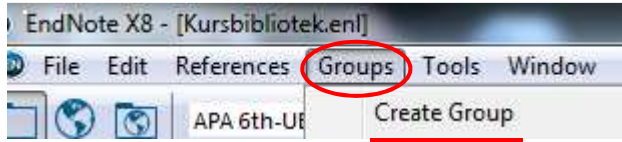

One way to place references in a group is to highlight the reference and use the drag & drop principle.

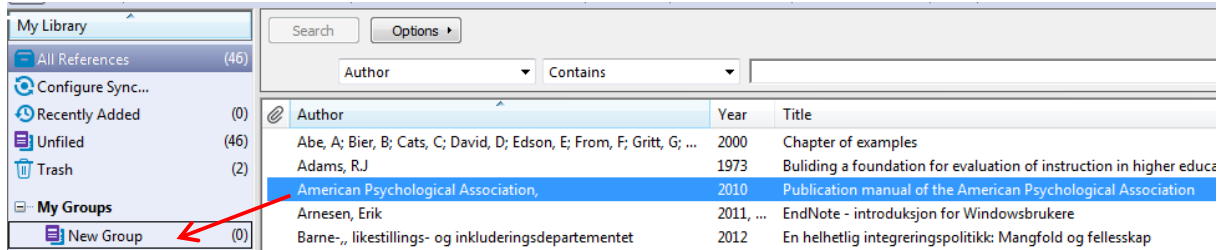

You can give the group a name (right-click on the default name "New Group").

#### **Entering references manually**

It is necessary to know how to enter references manually in case it isn't possible to import the references from a database.

Understanding how to enter a reference correctly will be useful when you need to make the necessary corrections in those cases where reference information isn't transferred correctlyfrom a database.

Choose «New Reference» from the menu References or click the button .

Choose the right reference type from the drop-down menu and fill in the relevant fields. The different reference types will contain different types of fields.

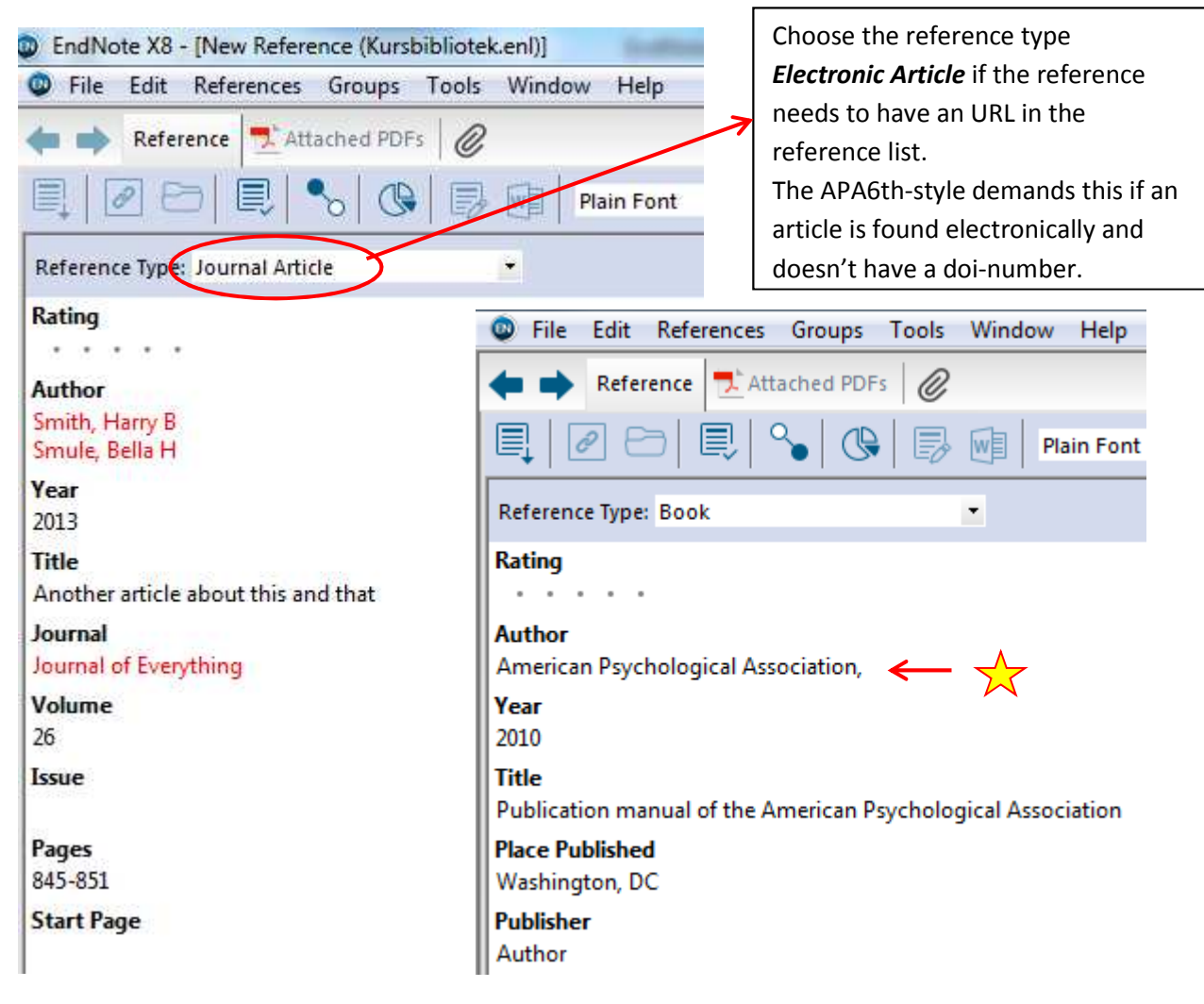

- You need to choose the right reference type before filling in the fields.

- Place the names of authors/editors below one another.

- Main rule: end a field with the cursor after the last letter/number

- Exception: when the author is an organization you end with a comma after the last letter.

Click on the Preview-tab to see what the reference will look like in the chosen style. Here in APA 6th-UB: Reference Preview

American Psychological Association. (2010). Publication manual of the American Psychological Association (6th ed.). Washington, DC: Author.

### **Exporting references from databases / search engines, such as Oria**

Clicking the 3 dots in the right corner will give you more alternatives. Choose **ENDNOTE DESKTOP**.

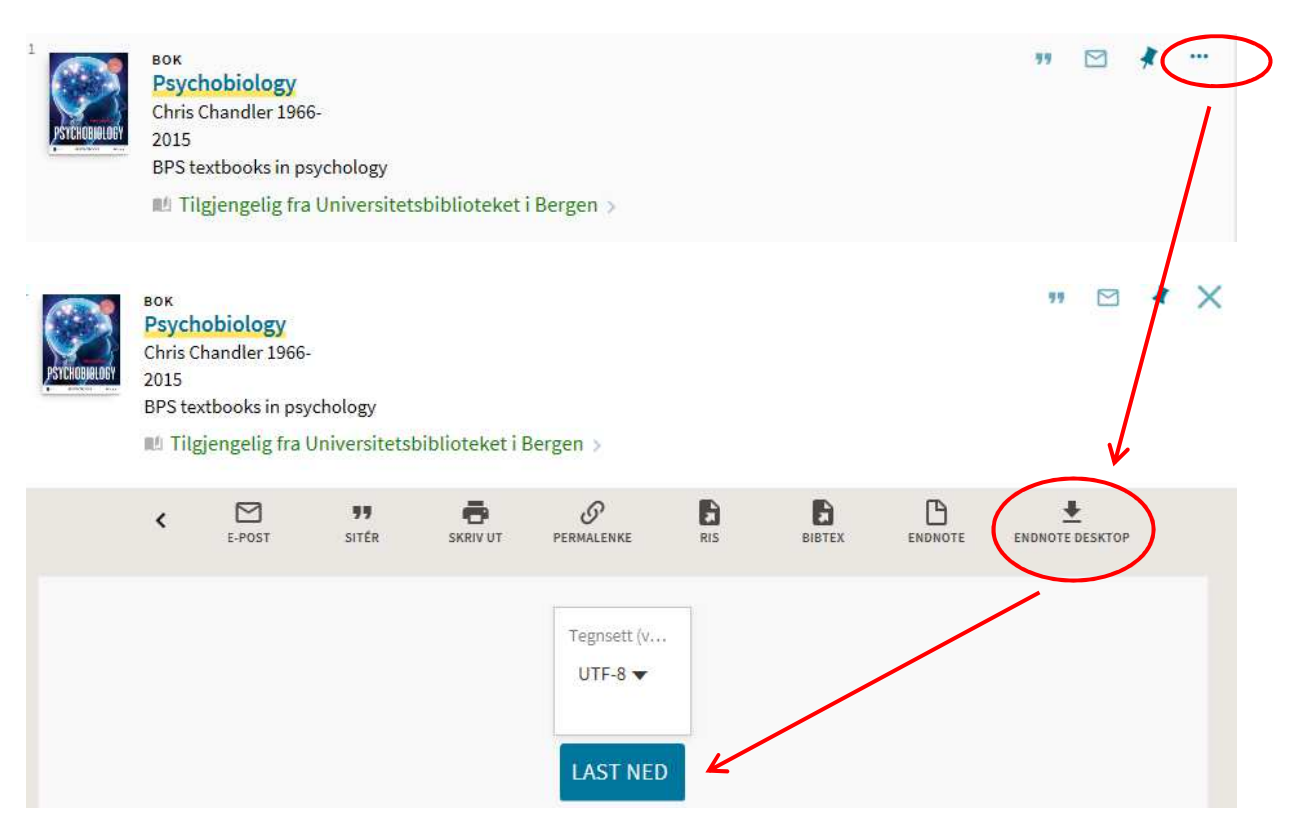

If you are given the choice between *Open* and *Save*, always choose *Open* for a direct export to EndNote Desktop.

 Endnote. You will find much information in the UiB tutorial on Other data bases may have other ways to export references to EndNote (Norwegian only) http://www.ub.uib.no/ref-prog/endnote/import/index.htm

There is also a lot of help to be found searching online.

After an Export from a data base to EndNote you should always check the Preview-field (see bottom of p. 3) for the quality of information exported.

Unfortunately it is common that not all required information for a correct reference is transferred, or that information is placed in incorrect fields. This results in the reference not being presented correctly.

You can move information between fields, delete or add information to the registration form to make the reference appear correctly according to the chosen style (for example APA 6<sup>th</sup>)

- ACM Digital Library<br>• AMED Allied and Complementary Medicine<br>• ArticleFirst (OCLC)
- **ASFA**
- **BioOne CINAHL**
- Cochrane library evidence-based medicine<br>ebrary elektronisk bøker<br>EMBASE
- 
- ERIC
- GeoRef
- 
- Georgie<br>Google Books<br>IEEE Xplore Digital Library
- Idunn<br>JSTOR
- MathSciNet (AMS)<br>MLA International Bibli
- ography Norart - Norske tidsskrfitartikler
- **OCLC ArticleFirst OCLC WorldCat**
- Oria
- ProQuest Academic Research Library<br>PsycARTICLES
- **PsycBOOKS**
- PsycINFO PubMed (Medline)
- PubPsych
- ScienceDirect<br>SpringerLink
- SveMed+
- Web of Science WorldCat

Always check the Preview-field!

#### **Checking for duplicates**

In this context, duplicates mean several references to the same work (article, chapter, book, etc.). These can become a problem if you cite different records of the same reference during the writing process. Then the reference might appear twice in the reference list, and you could experience discrepancies with regards to updates and other things.

Therefore it is always recommended to check for duplicates in the library when you have imported new references.

- Make sure the group "All references" is selected.
- Choose "References", and then "Find Duplicates"
- A box will appear where the duplicates will be presented one at a time. The reference on the left will be the one that was first added to the EndNote-library. The fields that contain different content will be marked, so you can easily evaluate what information to copy.
- Look through the duplicate references and decide in each case what you want to do:
	- $\circ$  Skip = Keeps both references and moves on to the next pair of duplicates
	- $\circ$  Cancel = Cancels the duplicate check
	- $\circ$  Keep This Record = Keeps the reference below and deletes the other
- You can copy content from one of the references to the other, if there is useful information in the reference you wish to delete. Copy like you normally would, or use the drag-and-drop method.

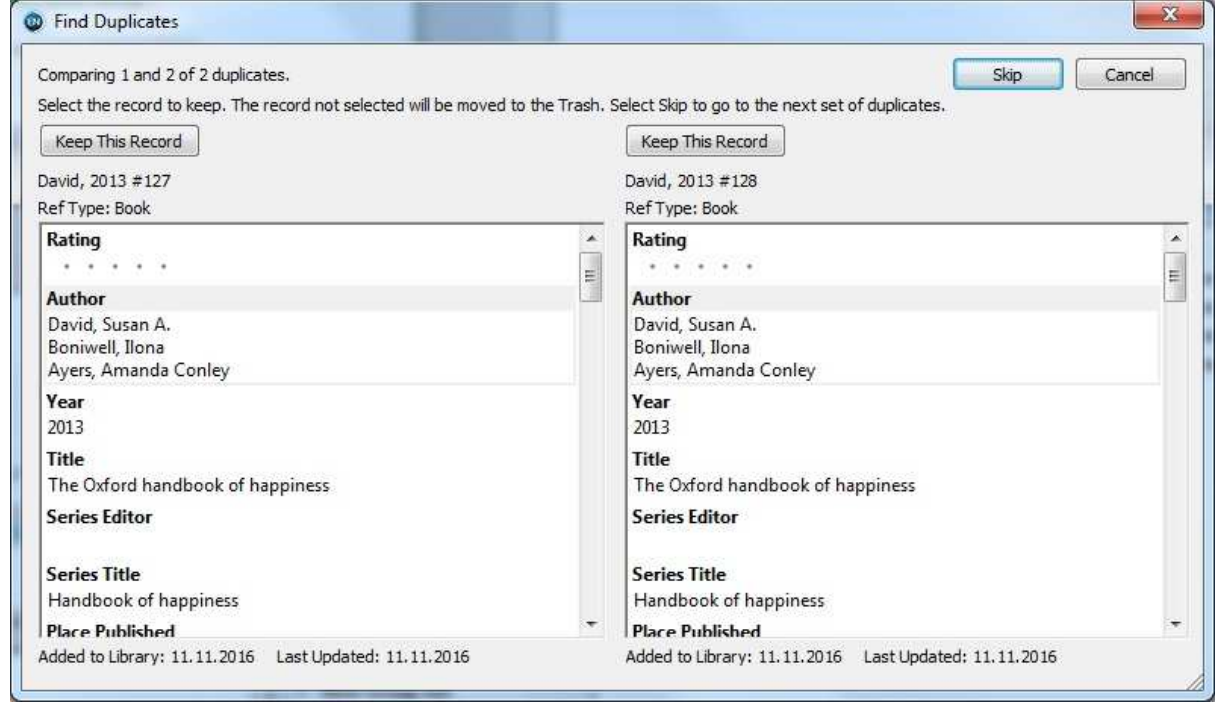

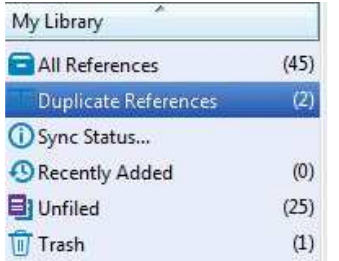

When you are done controlling for duplicates, a temporary group will have been created containing the references you skipped during the search and/or the ones remaining after cancelling the search. If you went through the whole list and removed all duplicates, the group should be empty.

### **The interaction between Word and EndNote**

Using *EndNote* with *Word* means that data from *EndNote* becomes connected to the text document in *Word*. The data is not transferred as a pure copy, there is a connection between the programs through codes in the *Word*-document. The connection will appear as gray fields when you click on a reference that was placed in the text, or if you click on the reference list. If you want to edit something in the gray fields, you must do it through the *EndNote* functionalities that are embedded in *Word* (see this symbol **on** the next page). You cannot simply write or remove text in these fields, as you normally would in Word.

The user interface for the connection between Word and EndNote will look different depending on if which version of EndNote you are using, and if you are on a Macintosh or Windows computer.

Windows: Word has its own menu for EndNote in the toolbar (for both X7 and X8). Mac: Version X7 – find the EndNote menu under the Tools-menu Version X8 – same as with Windows

**Features in** *Word* (as shown with EndNote X8 and Word 2016)

When *EndNote* is installed on the computer *Word* will have the tab *EndNote X8* or *EndNote* to the right on the Menu Bar.

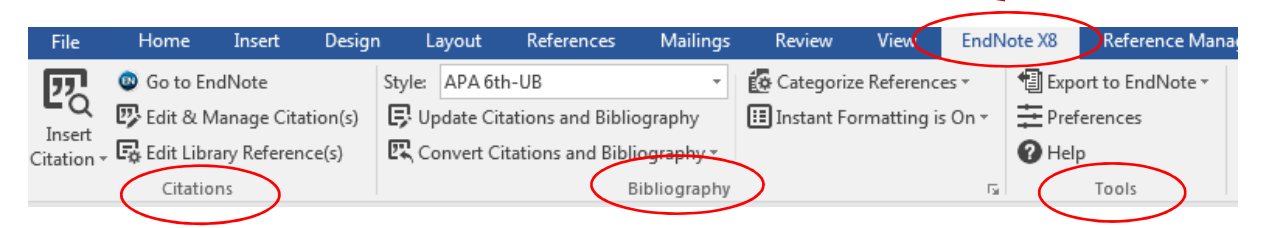

#### The features are grouped into three categories:

- *Citations* is used to place and keep track of citations
- *Bibliography* is used to format the reference list and/or format the document
- *Tools* –includes features such as exporting references from *Word*, preferences for *EndNote Cite While You Write* and a user manual (*Help*)

#### Some of the most used features are:

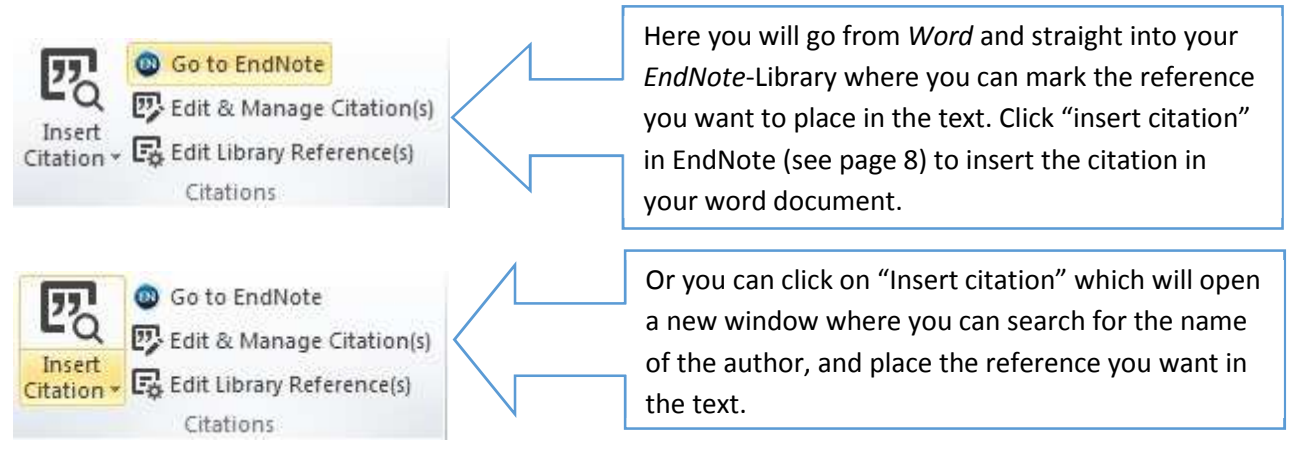

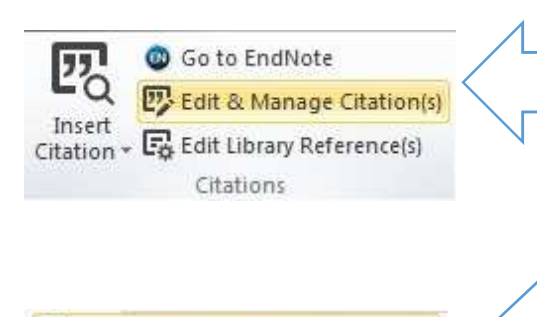

**E. Update Citations and Bibliography** 

Here you can edit in the reference parentheses (the gray fields in the text) – for example remove the name of the author, add page numbers or other information in the suffix/prefix fields. This is also where you go to remove a reference from the text.

This is where you update the connection between the EndNote-library and the text in Word, for instance if you have made changes in a reference in the EndNote-library (like fixing spelling errors, added doi-number, etc.)

 $\sim$ En Categorize Re Style: APA 6th-UB-norsk **IE** Instant Forma B Update Citations and Bibliography E. Convert Citations and Bibliography -**ス** Convert to Unformatted Citations 囘 Convert to Plain Text RM Convert Reference Manager Citations to EndNote 四日 Convert Word Citations to EndNote

Here you can make a copy of your document that is without gray fields (EndNote codes). You will have a "clean" Word-document. Since the process cannot be reversed: **Remember to have saved a copy of your original document with the codes before you do this!**

In the document without EndNote-codes you can freely change details in the reference parentheses or the reference list (the previously gray fields), if necessary to achieve the right style (for instance APA6<sup>th</sup>).

#### **Formatting the reference list in Word**

Here you can check that the right style has been selected

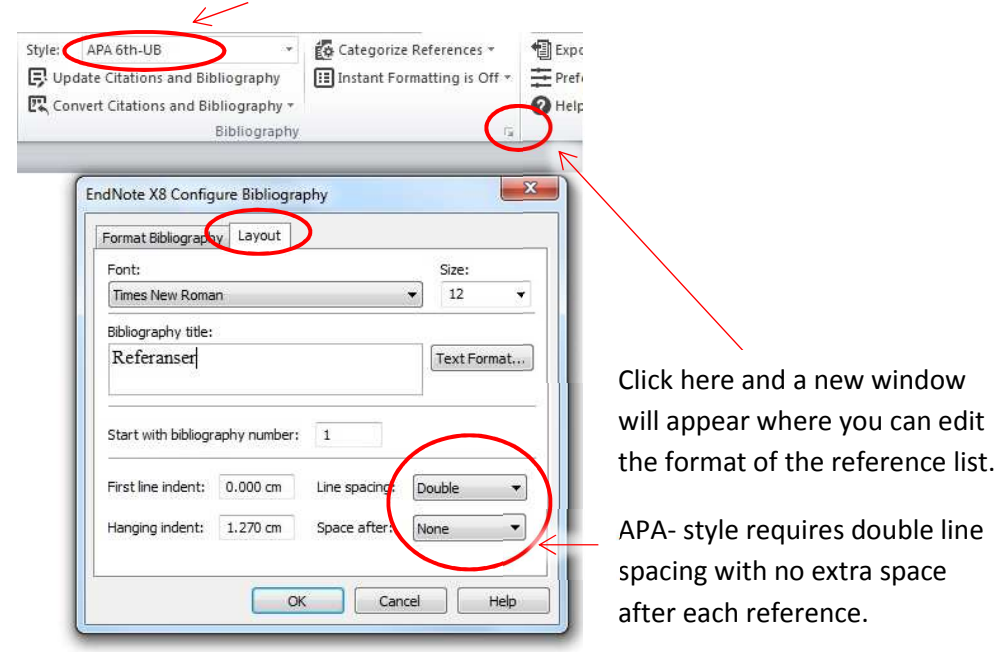

# EndNote X8 Menu buttons

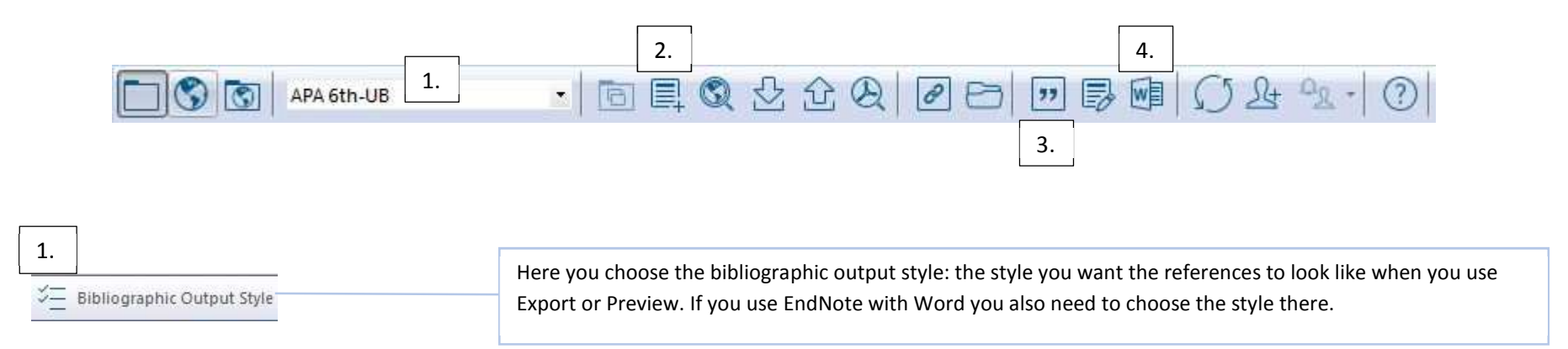

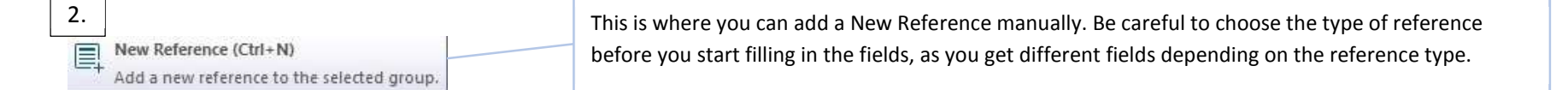

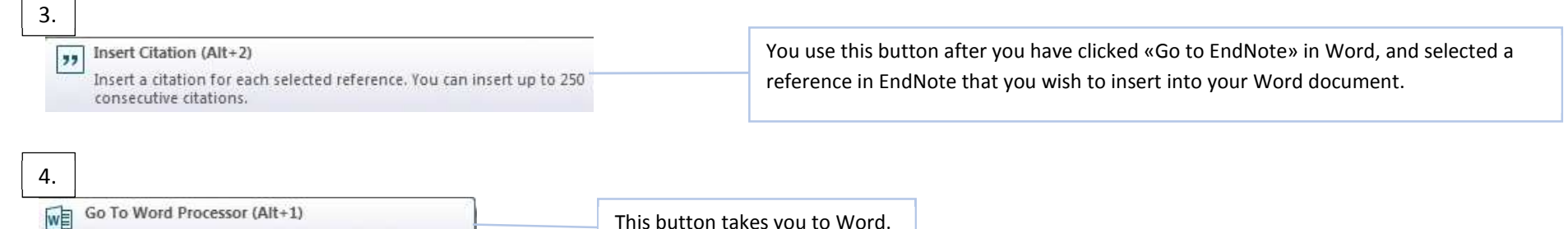

Go To Word Processor (Alt+1) Bring your word processor to the front of the screen.

This button takes you to Word.